### **Build 53**

### **Update Details:**

- \*\* Enhancements
  - \* [IP-502] Support for Tyro Pay@Table Surcharges
  - \* [IP-1271] StockManage Support for Price Changes functionality
  - \* [IP-1481] Support for Fiji VAT Monitoring System
  - \* [IP-1866] Manufacture Items multiple items can be processed in a Batch
  - \* [IP-1886] Inhibit accrual of Gross minus Nett gaming points where the nett tender is points-inhibited
  - \* [IP-1909] Konami Gaming support for retrieving Member Image
  - \* [IP-1938] Promotions Report option to Group by Location
  - \* [IP-1815] Xero API automatically set Xero Accounts to Enable Payments

### **EFTPOS Surcharges**

#### **Support for Tyro Pay@Table Surcharges**

This function adds the ability for Tyro EFTPOS to support surcharges when using the Tyro Pay@Table feature.

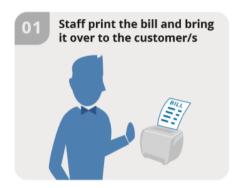

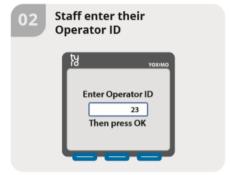

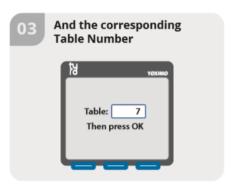

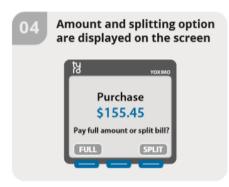

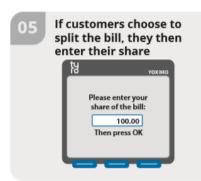

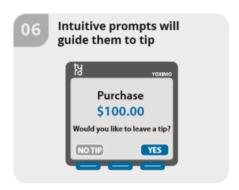

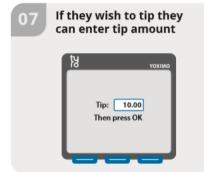

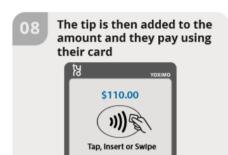

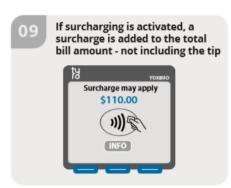

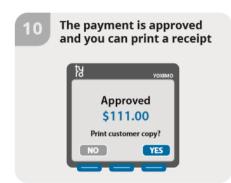

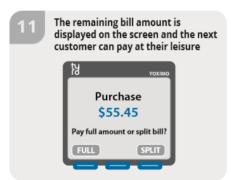

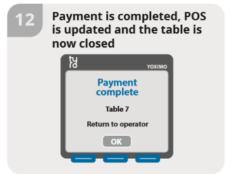

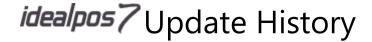

### **Gaming Interface**

#### Konami Gaming - Support for retrieving member image

This function adds support for retrieving the Konami Gaming Member from the Konami Gaming Server/Database.

Go to Setup > Global Options > Gaming > Get Photo

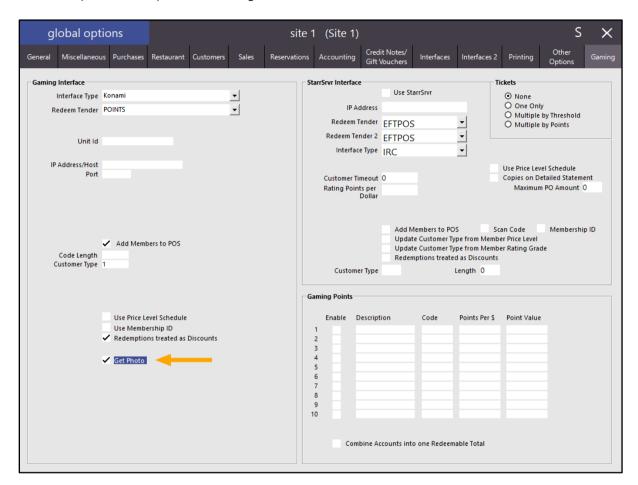

When adding a Konami Gaming Member to the POS transaction, the image for the member will be retrieved from the Konami Gaming Server/Database and displayed on the POS Screen.

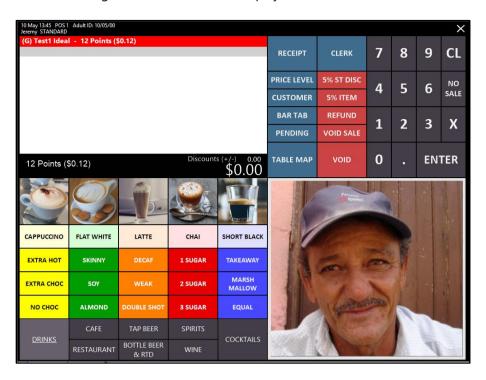

In the event that the member image is unavailable, the system will show 'Image not Available'.

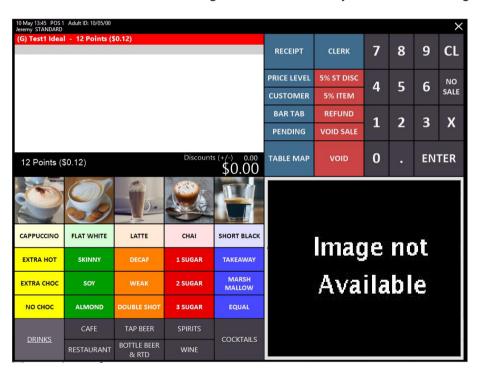

### **Manufacture Items**

#### Multiple items can be processed in a Batch

This function replaces the previous functionality of manufacturing a single item one at a time.

When manufacturing items, the process now involves adding Manufactured Items to a batch, then once all the required Manufactured Items have been added to the batch, the batch can be processed which will manufacture all the items in the batch at once.

If a single item needs to be manufactured, a batch can be created, then simply add a single item to the batch, followed by processing the batch which will manufacture the item within the batch.

Go to Transactions > Stock Control > Manufacture Items > Add

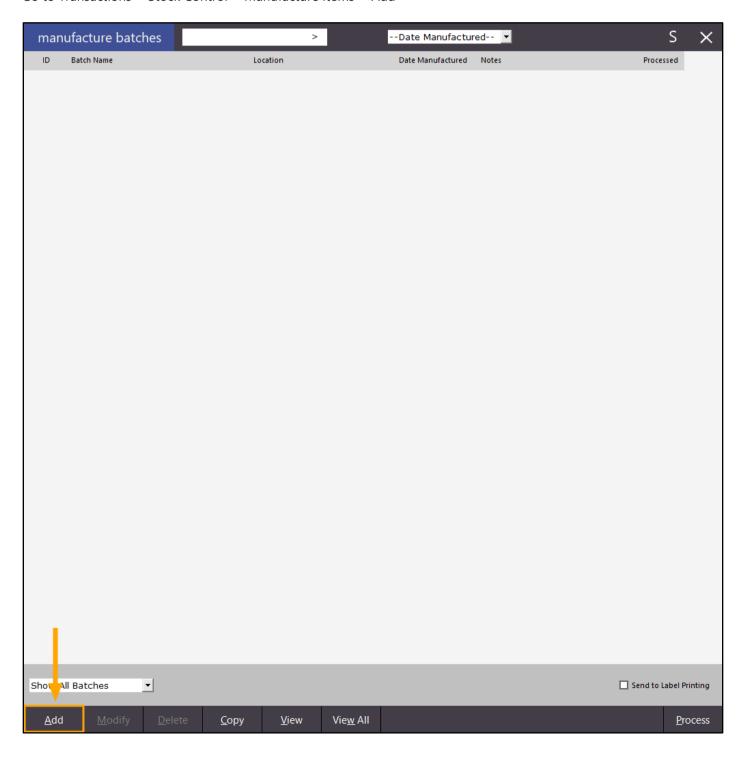

The Manufacture Items screen will be displayed.

On the right-hand side of the screen Manufacture Items screen, you will see the below options.

Give the Batch a name, select the Location where the Manufactured Item will be manufactured, the Manufacture Date along with any notes for the batch.

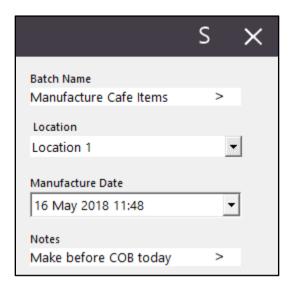

After you have filled in the above details, you may add items to the batch.

Items can either be added manually by adding the required items to the batch, or they can be added automatically via the Generate by Reorder Levels button.

To automatically add items to the batch:

Press the Generate by Reorder Levels button. Using the Generate by Reorder Levels button will automatically add any Stock Items that have a Stock Level which is below the recommended level. When using the Generate by Reorder Levels, the Quantity to Manufacture for each item will also be automatically filled to increase the Manufactured Stock Item's Stock Level to the recommended level. Note that pressing the Generate by Reorder Levels button will clear any existing Stock Items that have been added manually to the current batch.

To manually add items to the batch:

On the left-hand side of the screen, you will see a grid that shows the Stock Code, Description, Recommended Level, Stock Level and Quantity to Manufacture.

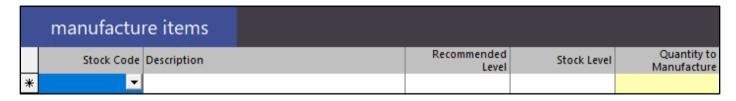

To begin, click on the dropdown arrow located in the Stock Code column.

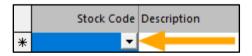

This will then display the Stock Items screen. The Stock Items screen will only show items which have the Manufactured Item flag enabled.

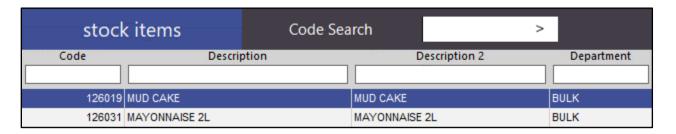

Select the Manufactured Item that you want to Manufacture from the list by double-clicking on it, or alternatively select the item then press the OK button.

The Manufactured Item will be added to the Manufacture Item batch. Enter the Quantity to Manufacture

|    | manufactu  | re items    |                     |             |                            |
|----|------------|-------------|---------------------|-------------|----------------------------|
|    | Stock Code | Description | Recommended<br>Leve | STOCK Level | Quantity to<br>Manufacture |
| .Ø | 126019     | MUD CAKE    | 10                  | 28.7        | 2                          |
| *  |            |             |                     |             |                            |

To add another item to the batch, click on the next available row and press the dropdown arrow.

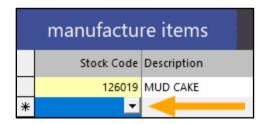

Repeat the above process to add any additional items to the batch.

Once you have added all items that need to be manufactured to the batch, press the Save button located at the bottom right corner of the screen

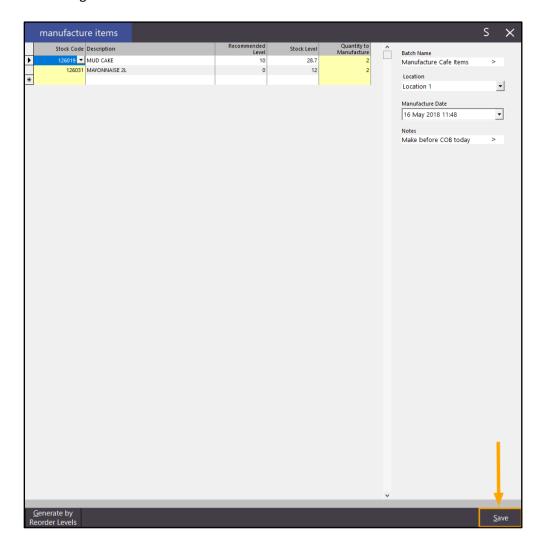

The batch will appear on the Manufacture Batches screen

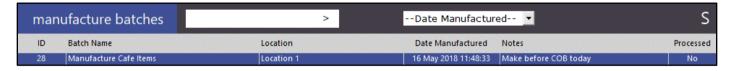

After a Manufacture Batch has been created, the Manufactured Items contained within the batch have not yet been manufactured, meaning that their stock levels have not been modified and the indirect items that make up the manufactured items have also not had their stock levels altered yet.

With the ability to create a batch containing multiple items, you may want to display and print off a report that contains a list of all the manufactured items. This will be beneficial for handing to the kitchen staff where they can use the report to see a list of items that need manufacturing, then tick off the items from the list as they've manufactured them.

To produce the report, select the batch from the list, then press the 'View' button located at the bottom of the screen.

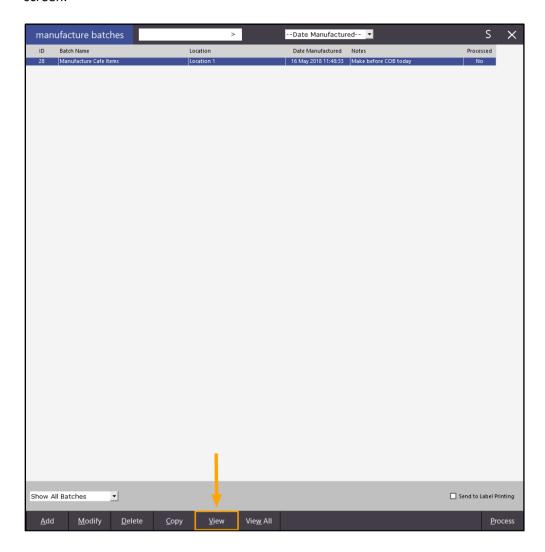

This will display a report showing a list of Manufactured Items that have been added to the batch.

| dealpos user (pos1)    | Manu          | Items | Printed 16/05/2018<br>Pag                        |         |  |
|------------------------|---------------|-------|--------------------------------------------------|---------|--|
| Manufacture Cafe Items | Location 1    | Date  | <b>16/05/2018 11:48:33</b> Make before COB today |         |  |
|                        |               |       | Q                                                | uantity |  |
| 126019                 | MUD CAKE      |       |                                                  | 2.0     |  |
| 126031                 | MAYONNAISE 2L |       |                                                  | 2.0     |  |

Like the other reports available in Idealpos, you can Print, Email, PDF or Export the report using the buttons at the top of the report screen

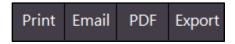

Close the report to return to the Manufacture Batches screen.

When there are multiple batches in the system, the View All button can be used to display all batches as a report, with each batch occupying one or more pages, depending on the number of items in the batch.

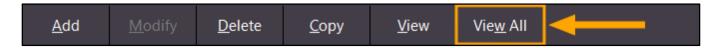

Once you're ready to process the batch, press the Process button located at the bottom right corner of the Manufacture Batches screen.

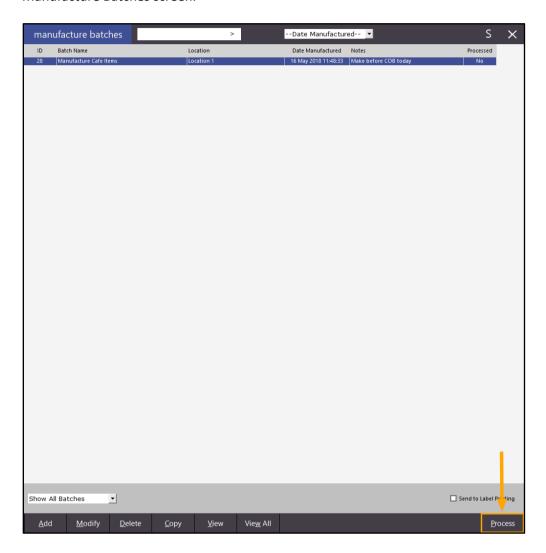

A confirmation prompt will be displayed.

Press 'Yes' to proceed with processing the Manufacture Batch.

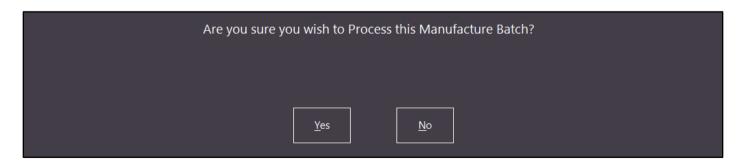

The Manufacture Batch will be processed; all Manufactured Items that are included in the batch will have their stock levels increased and any indirect items that make up the manufactured items will have their stock levels decreased.

After the batch has been processed, the following message will be displayed indicating that the batch was successfully processed.

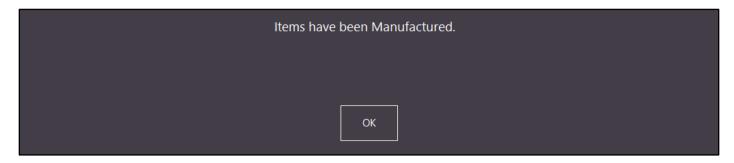

The Processed column on the Manufacture Batches screen will also change to 'Yes' which indicates that the batch has been processed.

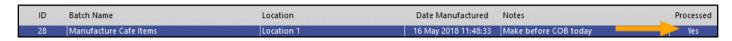

Once a batch has been processed, no further adjustments can be made to the items within the batch. Batches will remain in the Manufacture Batches screen until you delete them.

Additional features available on the Manufacture Batches screen are the ability to filter batches based on processed status.

- Show all batches will display all batches.
- Unprocessed Only will only show batches that have not been processed.
- Processed Only will only show processed batches.

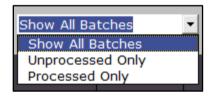

Batches can be searched by name. Enter a batch name or part of a batch name and the Manufacture Batches screen will show any batches that match the entered name.

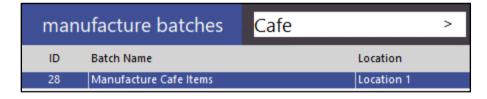

Batches can be filtered based on the manufactured period. Select a period from the list to show any batches which match the period selected

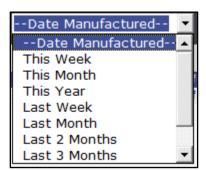

Items can also be manufactured from the POS Screen by setting up a POS Screen button using the Back Office Shortcut function.

To utilise this functionality, the POS terminal needs to be licenced for the Back-Office module. If your POS terminal is licenced for the Back-Office module, this can be setup as follows.

Go to Transactions > Stock Control > Manufacture Items > Add button > S button

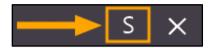

A Shortcut will be created for the Manufacture Items function.

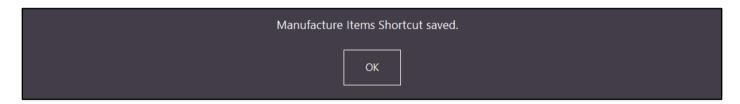

To create the button, go to Setup > POS Screen > POS Screen Setup > Select: POS Screen Layout > Buttons Select an empty/blank button > Choose the Backoffice Shortcut option, Select Manufacture Items from the Back Office Shortcut dropdown option, enter a button caption of 'Manufacture Items' then press Save

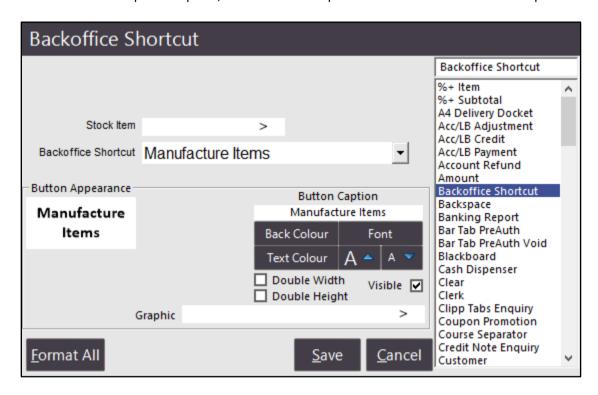

Close the POS Screen editor and POS Screen layout, then open the POS Screen. Press the Manufacture Items button.

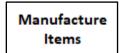

The Manufacture Items screen will be displayed.

The Batch Name will be pre-filled with the POS terminal number followed by an incrementing number. When Manufacturing Items using the POS Screen, the batch is created and the items are manufactured at the same time after pressing the Process button.

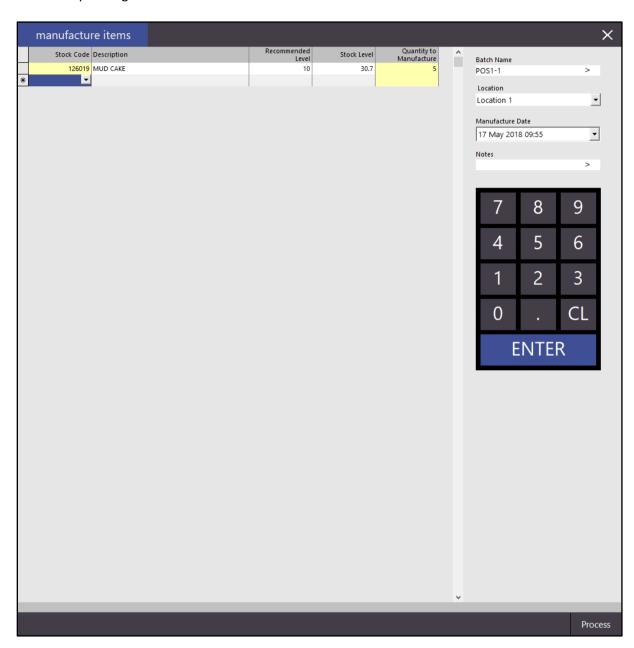

Items which have been manufactured via the POS Screen will be displayed on the Manufacture Batches screen. Go to Transactions > Stock Control > Manufacture Items

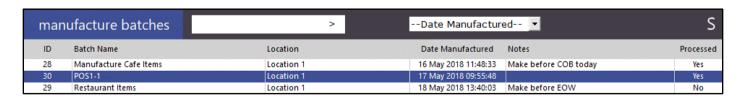

#### **Reports**

#### **Promotions Report – Option to Group by Location**

This function adds the ability to Group by Site or Location when running the Promotions Report.

This feature is useful where you have multiple sites or locations and need to group the Promotions by Site or Location.

When running the report and selecting the Group by Site option, Promotions will be grouped by the Site at which they were triggered.

When running the report and selecting the Group by Location option, Promotions will be grouped by the Location at which they were triggered.

Go to Reports > Sales > Promotions Select the Location option to group by Location

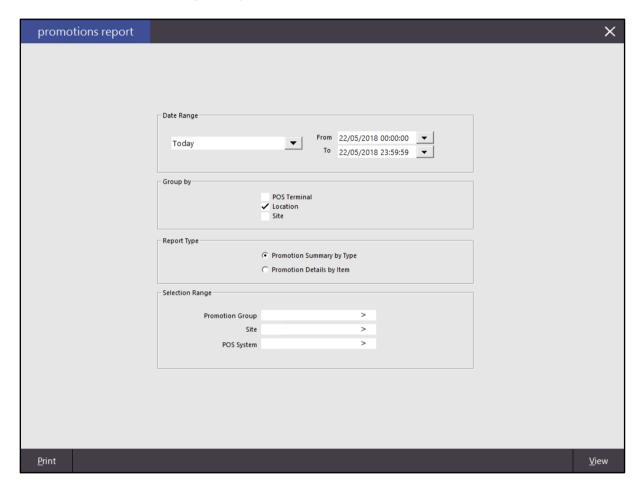

The resulting report will show the Promotions grouped by Location.

|                                                             | Promotions                    | Report   |        | Printed 22/05/2018 10:16AN |
|-------------------------------------------------------------|-------------------------------|----------|--------|----------------------------|
|                                                             | 22 May 2018 00:00:00 to 22 Ma | •        |        | Page 1 of                  |
| Code Description                                            |                               | Quantity | Amount |                            |
| Location 1 : Location 1                                     |                               |          |        |                            |
| Promotion Group 1 : Promotions Fixed Price Promotions       |                               |          |        |                            |
| 16 Buy 2 Milk for \$3                                       |                               | 1        | -1.00  |                            |
|                                                             |                               | 1        | -1.00  |                            |
|                                                             |                               | i        | -1.00  |                            |
|                                                             | Location 1 Total              | 1        | -1.00  |                            |
| Location 20 : Location 20                                   | ı                             |          |        |                            |
| Promotion Group 1 : Promotions Percent Discounts Promotions |                               |          |        |                            |
| 21 2 Flat Whites 25% C                                      | off                           | 1        | -1.75  |                            |
|                                                             |                               | 1        | -1.75  |                            |
|                                                             |                               | i        | -1.75  |                            |
|                                                             | Location 20 Total             | 1        | -1.75  |                            |
|                                                             |                               | 2        | -2.75  |                            |

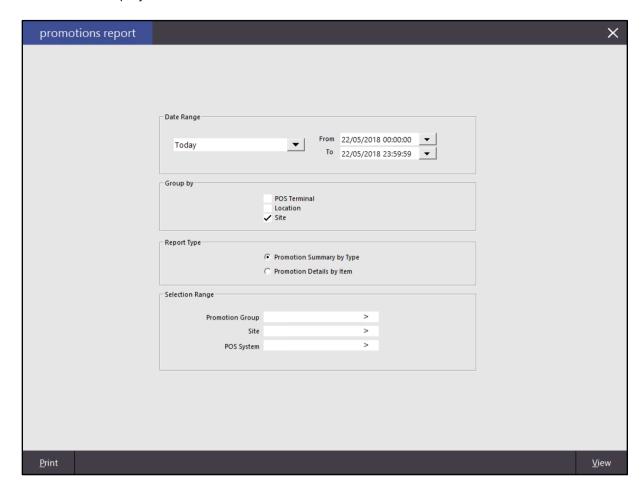

The resulting report will show the Promotions grouped by Site.

| 22                                                          | Promotions Report 22 May 2018 00:00:00 to 22 May 2018 23:59:59 |          |        |  |  |  |  |
|-------------------------------------------------------------|----------------------------------------------------------------|----------|--------|--|--|--|--|
| Code Description                                            |                                                                | Quantity | Amount |  |  |  |  |
| Site 1 : Site 1                                             |                                                                |          |        |  |  |  |  |
| Promotion Group 1: Promotions Fixed Price Promotions        |                                                                |          |        |  |  |  |  |
| 16 Buy 2 Milk for \$3                                       |                                                                | 1        | -1.00  |  |  |  |  |
|                                                             |                                                                | 1        | -1.00  |  |  |  |  |
|                                                             |                                                                | 1        | -1.00  |  |  |  |  |
|                                                             | Site 1 Total                                                   | 1        | -1.00  |  |  |  |  |
| Site 2 : Site 2                                             |                                                                |          |        |  |  |  |  |
| Promotion Group 1 : Promotions Percent Discounts Promotions |                                                                |          |        |  |  |  |  |
| 21 2 Flat Whites 25% Off                                    |                                                                | 1        | -1.75  |  |  |  |  |
|                                                             |                                                                | 1        | -1.75  |  |  |  |  |
|                                                             |                                                                | 1        | -1.75  |  |  |  |  |
|                                                             | Site 2 Total                                                   | 1        | -1.75  |  |  |  |  |
|                                                             |                                                                | 2        | -2.75  |  |  |  |  |

### **Stock Manage**

#### **Support for Price Changes functionality**

This function adds the ability for Idealpos to send Stock Prices to the Stock Manage app, as well as the ability to process Price Changes that have been performed from the Stock Manage app. In addition, the Pricing option in the Stock Manage app can be used to check the current price for a Stock Item, provided that the most recent data has been downloaded to the app. In order to utilise the Price Changes functionality, you will need to update your Stock Manage app on all your mobile devices.

If the Stock Manage app has not updated automatically on your device, it can be updated manually. If you are using an iOS device, open the App Store app, click on Updates, then click on the UPDATE text located next to the Stock Manage app under the Available heading. This will update the app on an iOS device.

If you are using an Android device, open the Google Play store app, click on the menu icon then click on My apps & games then under the Updates tab, look for the Stock Manage app and press the UPDATE button next to the app. This will update the app on an Android device.

Once the Stock Manage app has been updated, the Pricing function will appear on the main menu of the Stock Manage app.

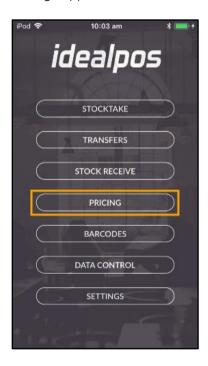

Before you can use the Pricing/Price Changes function, you need to enable Stock Prices in the POSServer.

Open the POSServer application on your POSServer system.

If you can't find the shortcut to open the POSServer, you may find it in the following location.

C:\Program Files\Idealpos Solutions\POSServer\POSServer.exe

After you've opened the POSServer application, click on the Stock Manage option at the top of the window, then click on the Configuration button

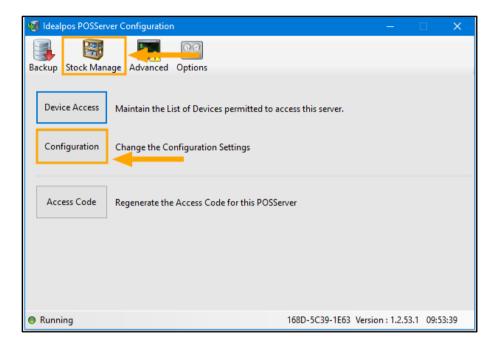

You will then need to enable the Stock Prices setting by setting it to 'True'.

This can be done by clicking on the row that contains the Stock Prices setting, then clicking on the dropdown arrow and selecting the 'True' option. After this has been done, True should be displayed next to Stock Prices, as per the following screenshot.

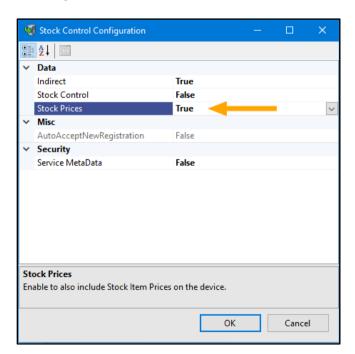

Press OK to save the change, then close the Idealpos POSServer Configuration window by pressing the X on the top right corner of the window.

You will then need to download the latest data to the Stock Manage app from Idealpos which will include Stock Items and their Sell Prices. Open the Stock Manage app on your device then click on Data Control.

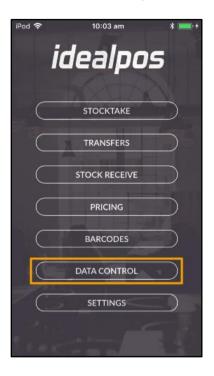

If you have any pending data on the device that needs to be uploaded, upload the data first by pressing the Upload button, then go to Idealpos and process it via the Stock Manage menu.

Once the data has been uploaded and processed, you may then download the data to the app. Doing this will download your Stock Items and their prices to the app, ready for use with the Stock Manage Pricing function. Press the Download button to download the data.

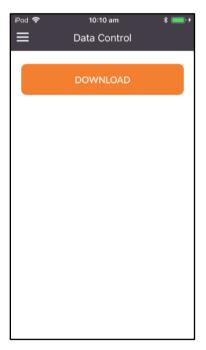

Once the data has been downloaded, you will return to the Stock Manage main menu. Select the Pricing button.

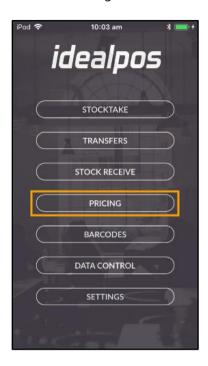

Then press the + button on the top right corner of the screen to search for a Stock Item which a Price Change will be performed against.

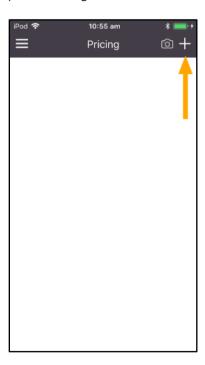

This will display the Search Item screen where you may enter the Stock Item description to search for the Stock Item. Once you find the item that you want, click on it.

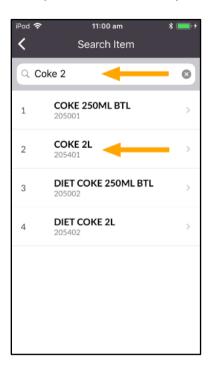

After clicking the Stock Item, the item will be displayed and show the Item's Selling Prices.

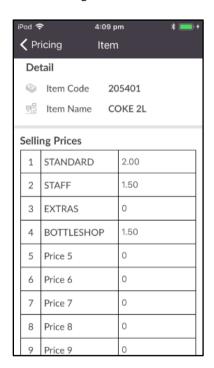

Alternatively, you may search for an item by scanning the Stock Item's barcode using the camera scan function, Linea Pro scanner or the GeneralScan Bluetooth scanner. If the Stock Item barcode exists, the Stock Item which matches the barcode will be displayed. If the barcode doesn't match any Stock Items in your system, you will see a Not Found message indicating that the barcode was not found.

To change the selling price of a Stock Item, click on the Selling Price that you want to change. A numeric keypad will be displayed and the Selling Price will be highlighted, ready for editing. The value that is entered will overwrite the existing value. Update the price by entering a new value.

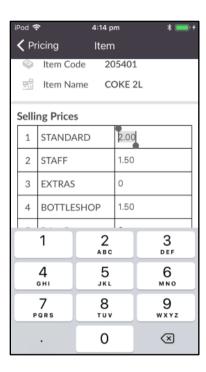

You may continue and update any other Price Levels that require changing. Once you have changed the selling prices for the item, press the Save button.

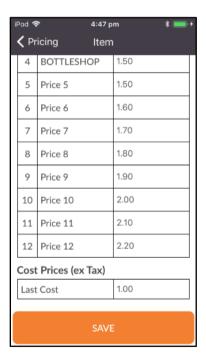

You will return to the Pricing screen. Any items that have had a Price Change will be displayed on this screen. To add price changes for any other Stock Items, press the + button on the top right corner and repeat the above process.

Also note that once a Price Change has been made for an item, the Price Change entry can be opened and modified if required. This can be done by clicking on a Stock Item from the Pricing screen.

Prices which have been changed will be displayed in bold as per the below screenshot.

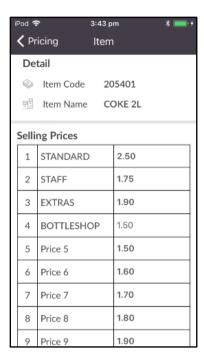

Any Stock Items that have had a Price Change made but no longer required can also be deleted. Simply swipe from right to left on the Stock Item in the Pricing screen and the 'Delete' button will be revealed (the same way that you would swipe on an item in a Stocktake to delete it). Press the 'Delete' button to delete the Price Change entry.

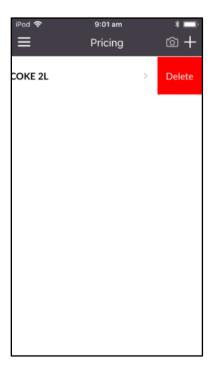

When deleting a Price Change entry, the Sell Price for the item will revert back to the original sell price that was downloaded from Idealpos.

Note that any price changes which have been made via Stock Manage will not be active in Idealpos until you upload the Pricing data to Idealpos then process it.

To upload the Price Changes, return to the main menu in the Stock Manage app, then click on the Data Control option. Finally, press the Upload button.

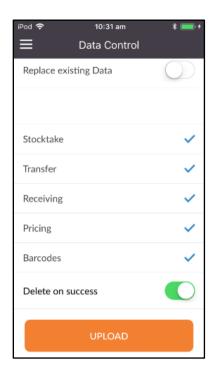

Any Price Changes on the device will be uploaded to Idealpos.

Before the price changes are applied in Idealpos, you will need to review them then process the changes.

Go to the Idealpos main screen; you will see that 'Stock Manage data is available' will be displayed on the main screen.

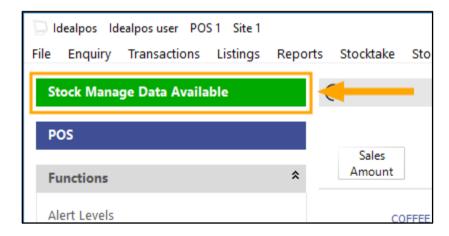

Click on the Stock Manage menu. The Process Price Changes option should show a green dot next to it, which indicates that there is Price Change data available for processing. Select the Process Price Changes option by clicking on it.

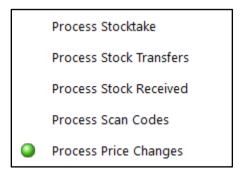

You will see the following screen from where you may review the pending price changes.

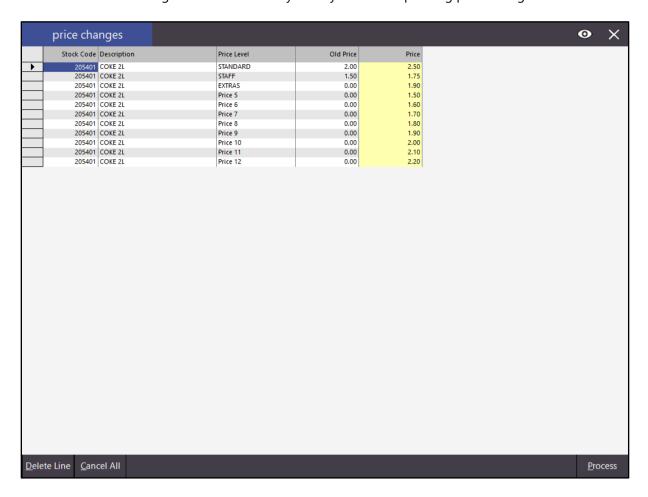

Each Sell Price will be displayed on an individual line. This means that if you've changed multiple Price Levels for a Stock Item, there will be multiple entries for the Stock Item.

A Sell Price for a Stock Item Price Change may be updated by clicking in the Price field then updating the price. On a touchscreen or POS device, you may click on the dropdown arrow and update the price using the on-screen keyboard, then press the Enter button on the on-screen keyboard to update the price.

Updating the price is beneficial in the case that the operator may have accidentally entered the incorrect price via the Stock Manage app while making the change.

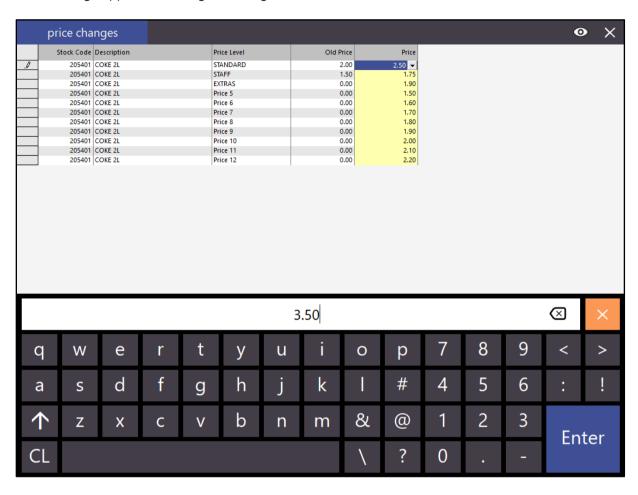

In addition, an individual price change may be deleted by clicking on the line and pressing the 'Delete Line' button at the bottom left corner of the screen. The selected Price Change will be removed from the Price Changes and will not be processed.

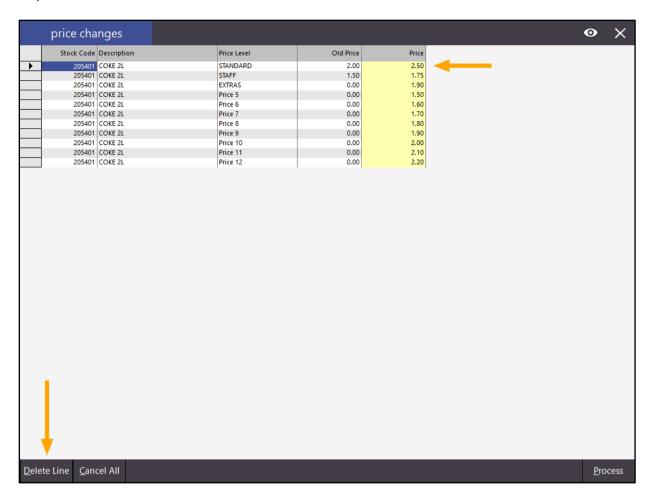

Finally, if Price Changes were uploaded in error and they are not required, the 'Cancel All' button may be used to delete all price changes from the list. Pressing the 'Cancel All' button will display a confirmation prompt and once you have confirmed that you want to cancel all price changes, they will be cleared and will not be processed into the system.

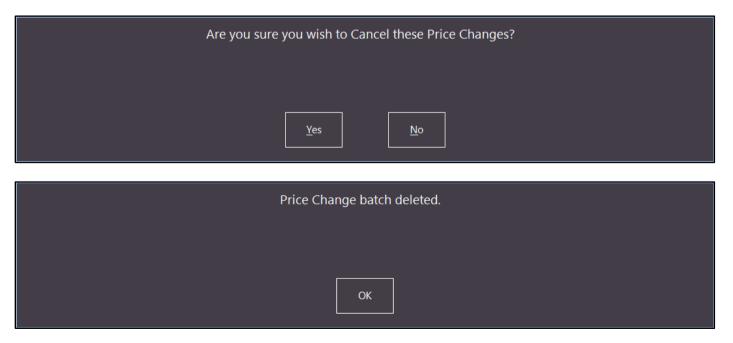

Once you are happy with the Stock Item price changes that are displayed in the list, you can produce a report of the changes by pressing the eye icon on the top right corner of the screen.

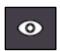

This will produce a report showing the price changes.

| price changes |             |             |           |       |  |  |  |  |  |
|---------------|-------------|-------------|-----------|-------|--|--|--|--|--|
| Stock Code    | Description | Price Level | Old Price | Price |  |  |  |  |  |
| 205401        | COKE 2L     | STANDARD    | 2.00      | 3.50  |  |  |  |  |  |
| 205401        | COKE 2L     | STAFF       | 1.50      | 1.75  |  |  |  |  |  |
| 205401        | COKE 2L     | EXTRAS      | 0.00      | 1.90  |  |  |  |  |  |
| 205401        | COKE 2L     | Price 5     | 0.00      | 1.50  |  |  |  |  |  |
| 205401        | COKE 2L     | Price 6     | 0.00      | 1.60  |  |  |  |  |  |
| 205401        | COKE 2L     | Price 7     | 0.00      | 1.70  |  |  |  |  |  |
| 205401        | COKE 2L     | Price 8     | 0.00      | 1.80  |  |  |  |  |  |
| 205401        | COKE 2L     | Price 9     | 0.00      | 1.90  |  |  |  |  |  |
| 205401        | COKE 2L     | Price 10    | 0.00      | 2.00  |  |  |  |  |  |
| 205401        | COKE 2L     | Price 11    | 0.00      | 2.10  |  |  |  |  |  |
| 205401        | COKE 2L     | Price 12    | 0.00      | 2.20  |  |  |  |  |  |

To apply the changes, close the report and press the Process button.

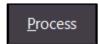

This will process the changes into Idealpos. Note that displaying the report is not a requirement for processing the price changes, however may be beneficial for saving/printing in case you need to refer to the price changes that were processed.

A message indicating that the Price Changes have been processed will be displayed

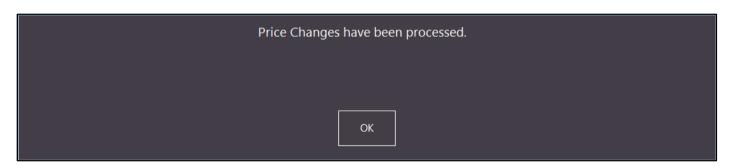

#### **Tax Monitoring**

#### Support for Fiji VAT Monitoring System

This function adds support for the Fiji VAT Monitoring System.

New law/regulation in Fiji has been enacted regarding Tax Administration/Monitoring. Businesses operating in Fiji will need to be compliant with the changes that have been enacted. For more information about the changes, please refer to the Fiji Revenue & Customs Service - <a href="https://www.frcs.org.fi">https://www.frcs.org.fi</a>

You may need to refer to the Fiji Revenue & Customs Service for more information regarding the specific URL, Port or PIN numbers that need to be configured.

To configure and use Idealpos with the Fiji VAT Monitoring System, the following steps need to be followed:

1. Add the Fiji Vat monitoring option to the Licence. This step will enable the Fiji VAT Monitoring options in the Idealpos interface. You will need to speak to our sales team who will be able to organise this for you. Once the Fiji Vat monitoring option has been enabled for your Idealpos Licence, you may confirm this by opening the main Idealpos screen and going to Setup > Licence Gateway

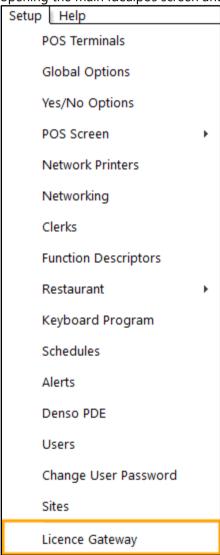

The Options column should include the option called Fiji Vat Monitoring

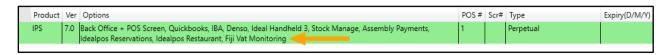

A Buyers TIN (Tax Identification Number) text field option needs to be added.
 Go to Setup > Global Options > Customers and add the Buyers TIN to the Text Fields

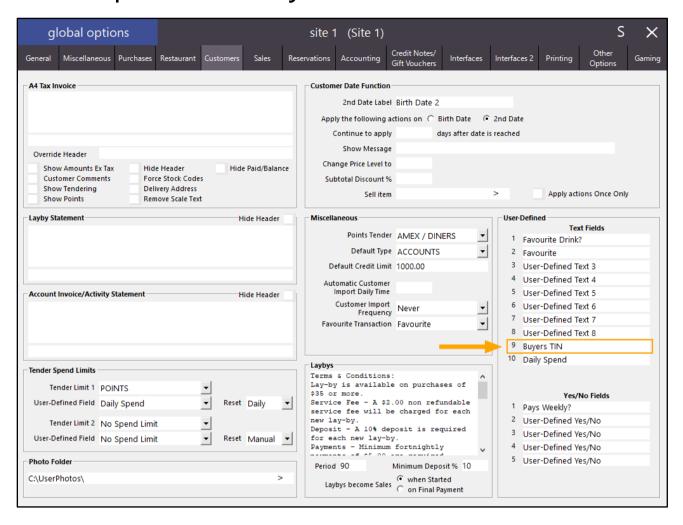

3. The URL, Port, PIN and Buyer TIN Field need to be configured. Go to Setup > Global Options > Interfaces 2 Select the Buyers TIN from the Buyer TIN Field option. The other options will need to be filled out using the details supplied by the Fiji Revenue & Customs Service. Please contact FRCS for more information.

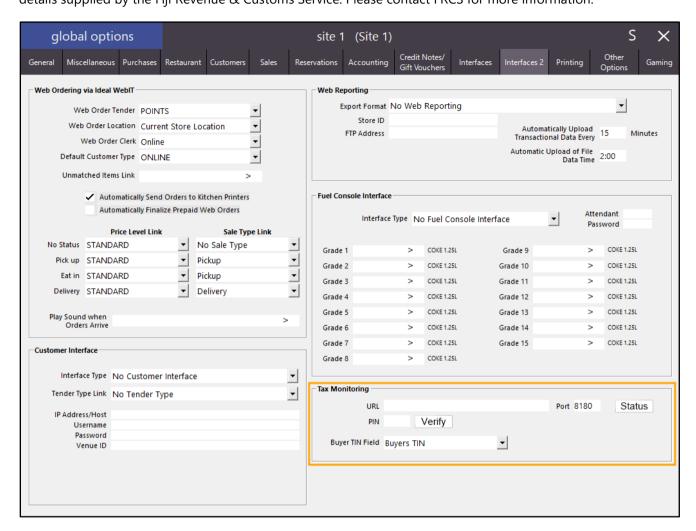

4. Adjust the QR Code size. We have used a QR Code Size of 4, however, you may find another size may you're your setup better.

Go to Setup > Global Options > Printing

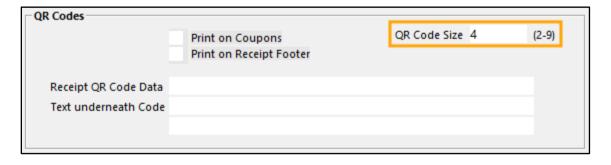

Configure the Tax Descriptions and Tax Rates
 The Tax Descriptions/Labels must be explicit
 Go to Setup > Global Options > Sales

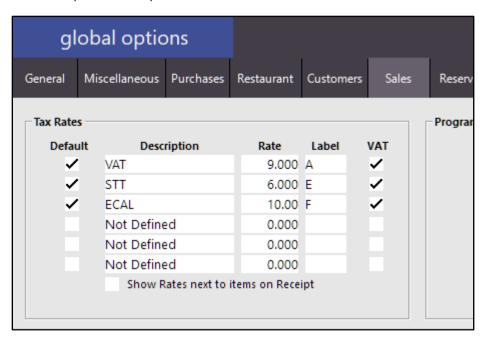

The Tax Labels supplied for use with the Fiji VAT Monitoring System are listed below for reference, however, we recommend that you refer to the FRCS for the latest information regarding Tax Labels and rates.

### Tax Labels

| Name                                   | Abbr | Tax Label | Rate/Amount | Note                                                      |
|----------------------------------------|------|-----------|-------------|-----------------------------------------------------------|
| Value Added Tax                        | VAT  | Α         | 9.00 %      |                                                           |
|                                        |      | В         | 0.00 %      | Applies to exported goods and services only               |
| Service Turnover Tax                   | STT  | E         | 6.00 %      |                                                           |
| Environment Climate<br>Adaptation Levy | ECAL | F         | 10.00 %     |                                                           |
| Plastic Bag Levy                       | PBL  | Р         | 0.10 FJD    | Available for test<br>from December 10 <sup>th</sup> 2017 |

Setup the Customer TIN (Tax Identification Number) if required.
 Go to File > Customers > Customers > Select Customer > Modify > Advanced > Enter the TIN into the Buyers TIN field

| modify custon                                                                                                   | ner <u>G</u>                                               | <u>G</u> eneral                     | <u>A</u> dvanced |                                                                                    | × |
|----------------------------------------------------------------------------------------------------|------------------------------------------------------------|-------------------------------------|------------------|------------------------------------------------------------------------------------|---|
| - User-Defined Fields Favourite Drink? Favourite User-Defined Text 3                                            |                                                            | elds                                |                  | Photo  Photo Location C:\Development\Idealpos\Idealpos7\trunk\PicturesDemo\BH.jp > |   |
| User-Defined Text 4<br>User-Defined Text 5<br>User-Defined Text 6<br>User-Defined Text 7<br>User-Defined Text 8 |                                                            |                                     |                  |                                                                                    |   |
| Buyers TIN<br>Daily Spend                                                                                       | Pays Weekl User-Define User-Define User-Define User-Define | ed Yes/No<br>ed Yes/No<br>ed Yes/No |                  |                                                                                    |   |

7. When a sale is completed at the POS, a Fiscal receipt will be generated

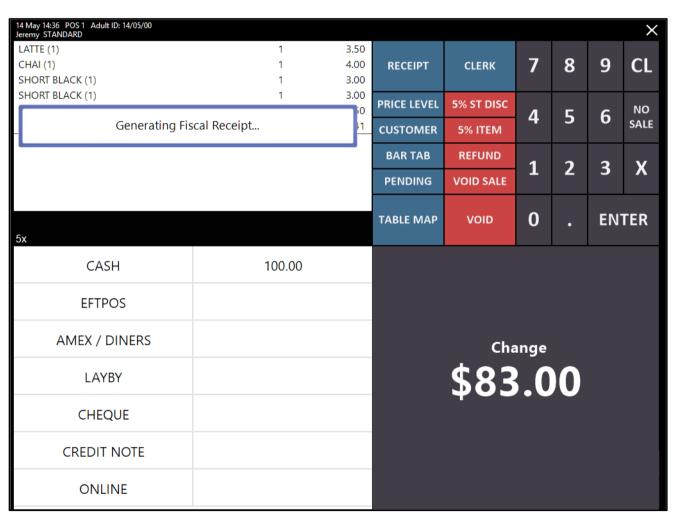

8. To refund a transaction or to refund items from a previous transaction, press the Refund button on the POS screen and select a previous transaction

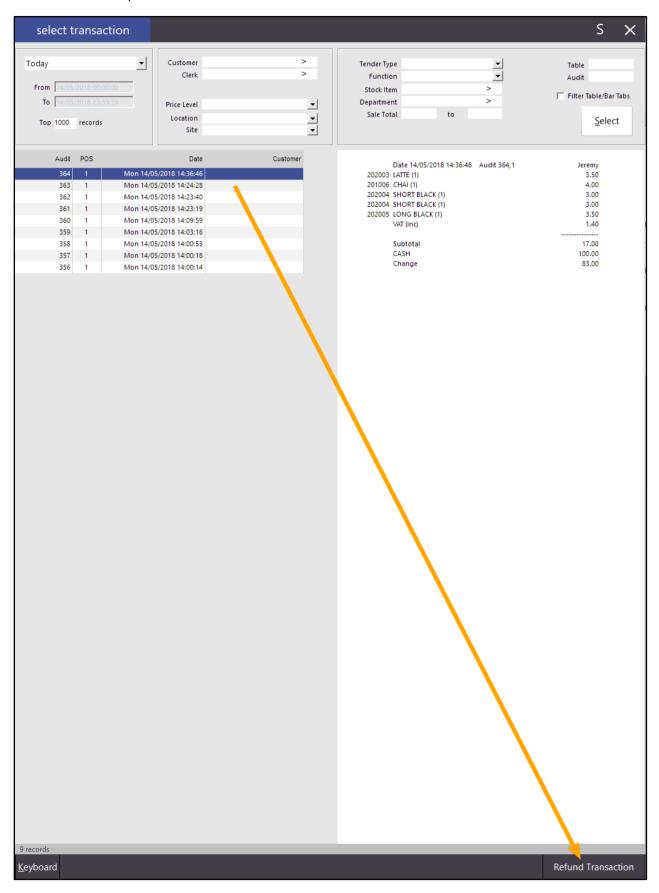

9. The refund transaction will be displayed on the POS screen ready for processing

| 14 May 14:38 POS 1<br>Jeremy STANDARD | Adult ID: 14/05/00    |                      |           |                 |              |             |                 | UND<br>DDE |                    | ×          |
|---------------------------------------|-----------------------|----------------------|-----------|-----------------|--------------|-------------|-----------------|------------|--------------------|------------|
| LATTE (1)                             |                       |                      | 1         | 3.50            |              |             | -               |            | 2000               |            |
| CHAI (1)                              |                       |                      |           |                 | RECEIPT      | CLERK       | 7               | 8          | 9                  | CL         |
| SHORT BLACK                           | ( <mark>1</mark> )    |                      | 1         | 3.00            |              |             |                 | ****       | 260                |            |
| SHORT BLACK                           |                       |                      | 1         | 3.00            | PRICE LEVEL  | 5% ST DISC  |                 |            |                    |            |
| LONG BLACK (                          | LONG BLACK (1) 1 3.50 |                      |           |                 |              | 377.51.5155 | 4               | 5          | 6                  | NO<br>SALE |
|                                       |                       |                      |           |                 | CUSTOMER     | 5% ITEM     |                 |            | 350                | SALE       |
|                                       |                       | BAR TAB              | REFUND    | 1               | 2            | 3           | Х               |            |                    |            |
|                                       |                       |                      |           |                 | PENDING      | VOID SALE   | _               | 2          | 3                  | ^          |
| 5x                                    |                       |                      | TABLE MAP | VOID            | 0            | 0           | EN <sup>-</sup> | TER        |                    |            |
|                                       |                       | D.                   |           |                 |              |             |                 | No.        |                    |            |
| CAPPUCCINO                            | FLAT WHITE            | LATTE                | СНАІ      | SHORT BLACK     | LONG BLACK   | мосна       | нот             | снос       | т                  | EA         |
| EXTRA HOT SKINNY DECAF                |                       | 1 SUGAR              | TAKEAWAY  | SMALL           | ICED DRINK   | WATER       |                 | KEYBOARD   |                    |            |
| EXTRA CHOC                            | soy                   | WEAK                 | 2 SUGAR   | MARSH<br>MALLOW | MEDIUM       | MILKSHAKE   | JUICE           |            | ORDER<br>NUMBER    |            |
| NO CHOC                               | ALMOND                | DOUBLE SHOT          | 3 SUGAR   | EQUAL           | LARGE        | SMOOTHIE    | SOFTDRINK       |            | REWARDS<br>ENQUIRY |            |
| DDINIVG                               | CAFE                  | TAP BEER             | SPIRITS   | COCKTAILS       | EDITE OF VEC | CDOCEDY     | RE              | ΓAIL       | MAN                | AGER       |
| <u>DRINKS</u>                         | RESTAURANT            | BOTTLE BEER<br>& RTD | WINE      | COCKTAILS       | FRUIT & VEG  | GROCERY     | SERV            | /ICES      | AD                 | MIN        |